CCX (solver)

Examples were downloaded from the website: http://www.dhondt.de/ccx\_2.2.test.tar.bz2 Several of these were run. One can double click on an .inp file extention and view the object in CGX. See figure 1.

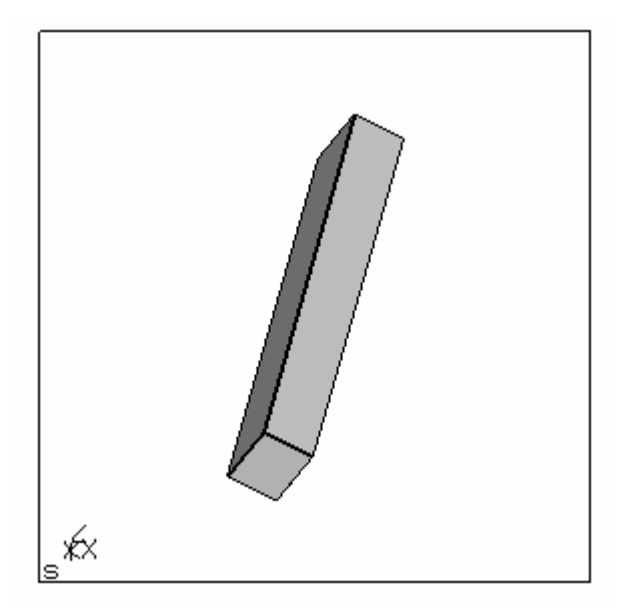

Figure 1: beamb.inp

To open in CCX, in the command window enter "ccx [filename]" or in example, "ccx beamb" This will initiate the executable to solve. See Figure 2.

```
CalculiX Command
                                                                                – |□| ×|
C:\Documents and Settings\Administrator\My Documents\School\FE1\CalculiX\ccx_2.2<sup>4</sup>
\test>ccx beamb
                        CalculiX version 2.2, Copyright(C) 1998-2007 Guido Dhondt<br>CalculiX comes with ABSOLUTELY NO WARRANTY. This is free
software, and you are welcome to redistribute it under<br>certain conditions, see gpl.htm
Built for Windows by Convergent Mechanical
      For the lastest version go to: bConverged.com
***************
You are using an executable made on Tue Oct 5 11:39:05 PDT 2010
  The numbers below are estimated upper bounds
  number of:
   nodes: 261elements: 32<br>one-dimensional elements: 0<br>two-dimensional elements: 0
   integration points per element: 8
   distributed facial loads: 0
   distributed volumetric loads: 0<br>concentrated loads: 21<br>Figure 2: CCX
```
To modify the executive file to obtain other data, right click on the .inp file and click on edit. This opens SciTE and will allow edits. Once the solver runs, it creates a .frd file that

contains the results to be viewed in CGX. See figure 3 for displacements on beamb

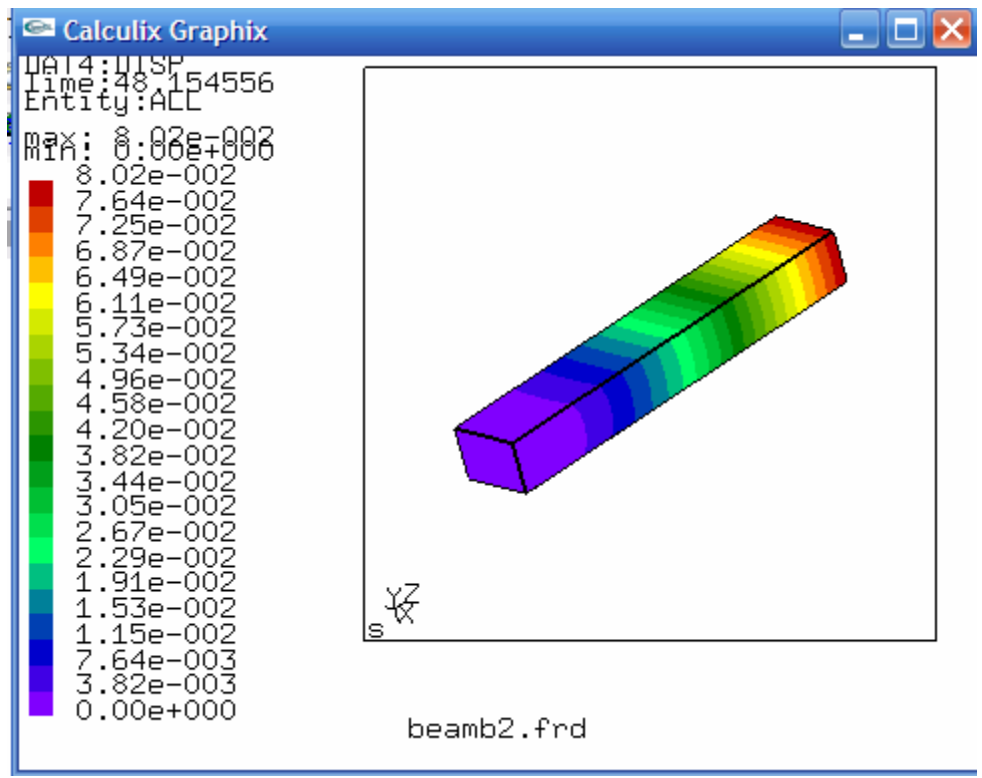

Figure 3: Displacements on beamb.frd

Another great guide to CCX and CGX can be found at http://www.bconverged.com/content/calculix/doc/GettingStarted.pdf